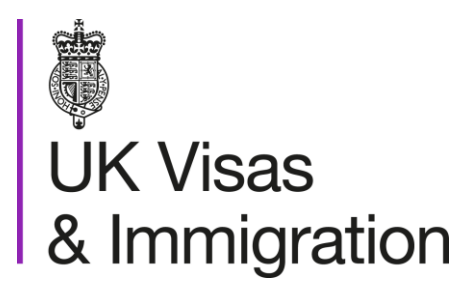

# **The sponsorship management system (SMS) manuals**

Step by step guide for sponsors

Manual 7 of 12: Bulk data transfer (BDT) of CAS

### **Contents**

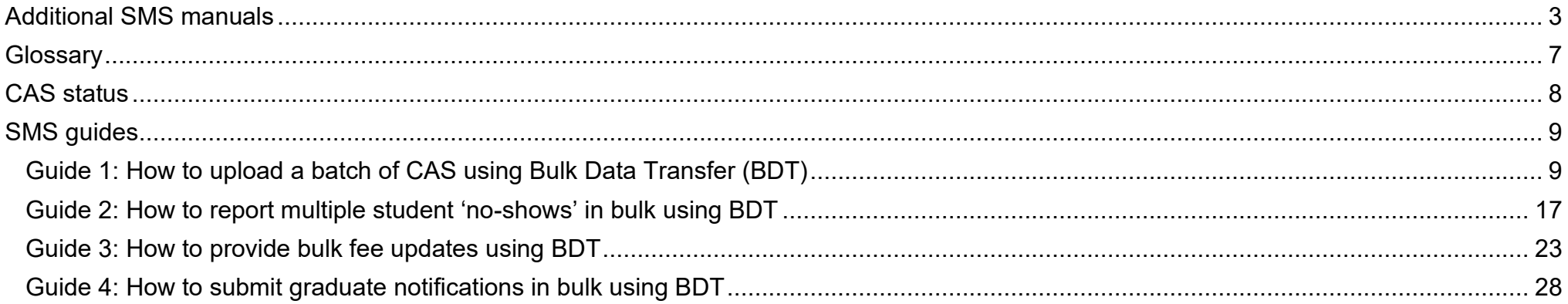

## <span id="page-2-0"></span>**Additional SMS manuals**

There are 12 SMS manuals available, plus two supplementary policy guides for completing a CoS and CAS. The manuals are grouped into three categories: common, CAS and CoS. The table below describes the purpose and audience of each manual.

You should read all manuals applicable to your licence before contacting the relevant helpdesk.

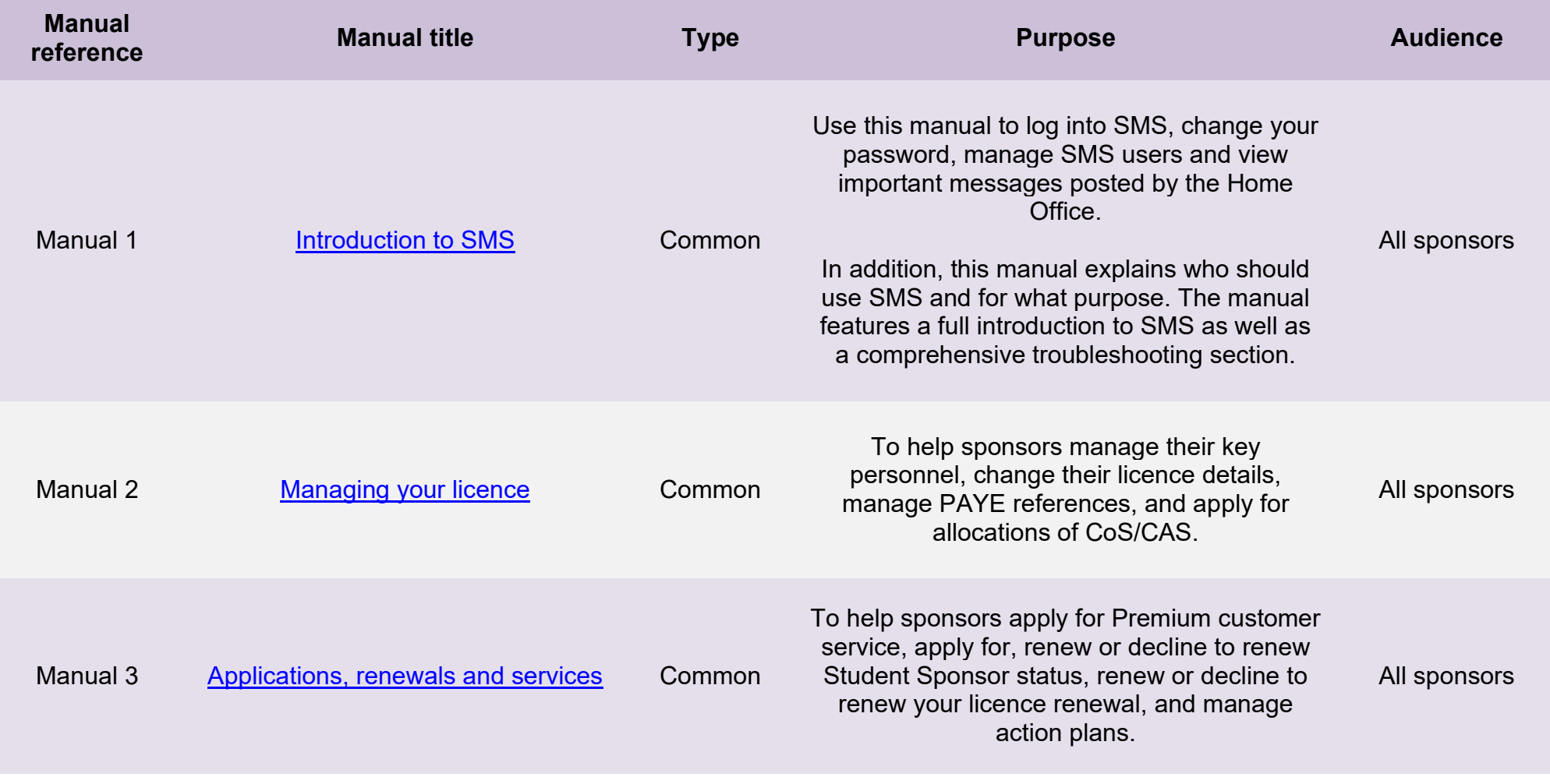

**Document reference** Bulk data transfer (BDT) of CAS **| Version number** 4.0**| Published** October 2021 **| Manual** 7 of 12 **| Page** 3 of 34

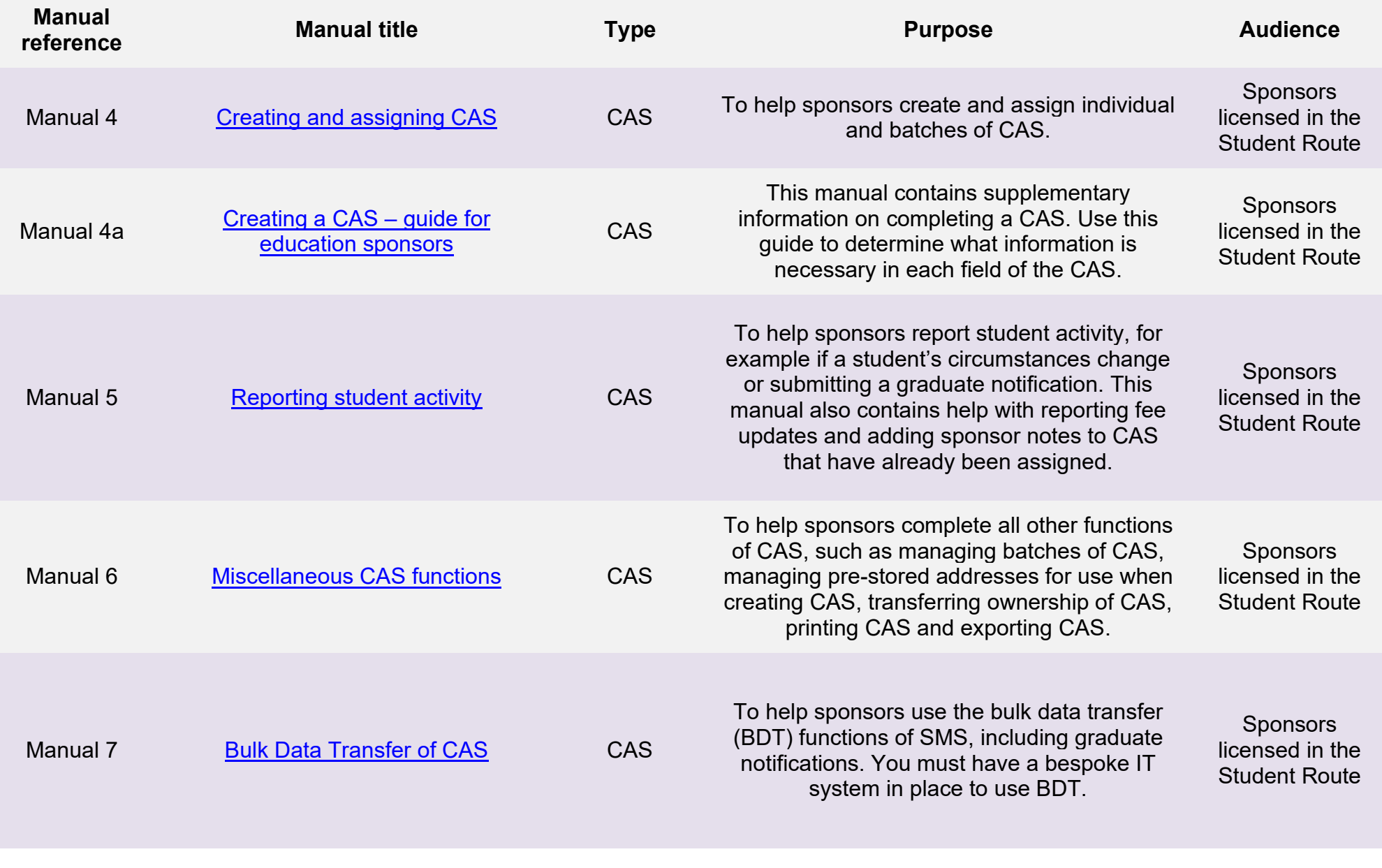

**Document reference** Bulk data transfer (BDT) of CAS **| Version number** 4.0**| Published** October 2021 **| Manual** 7 of 12 **| Page** 4 of 34

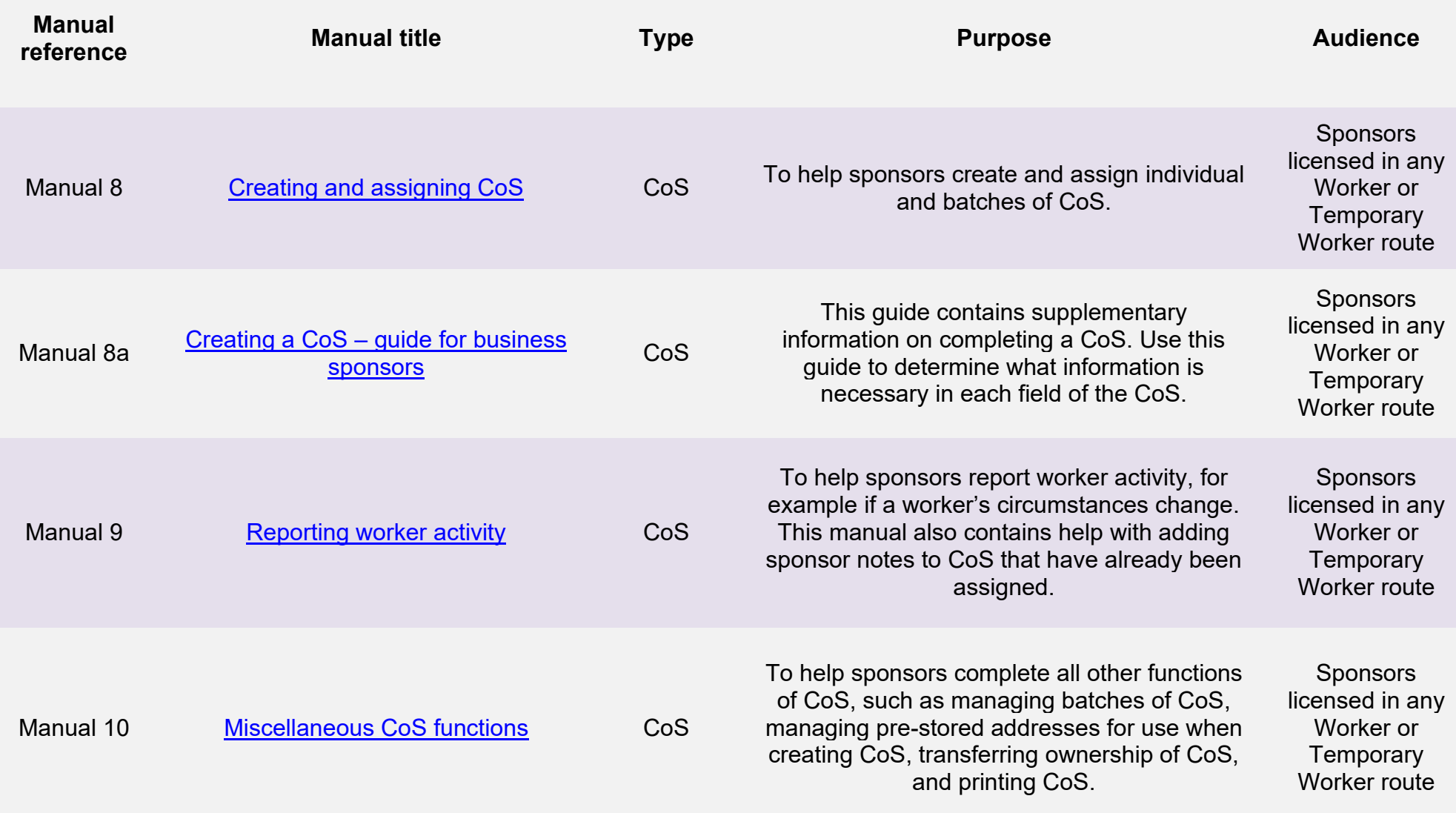

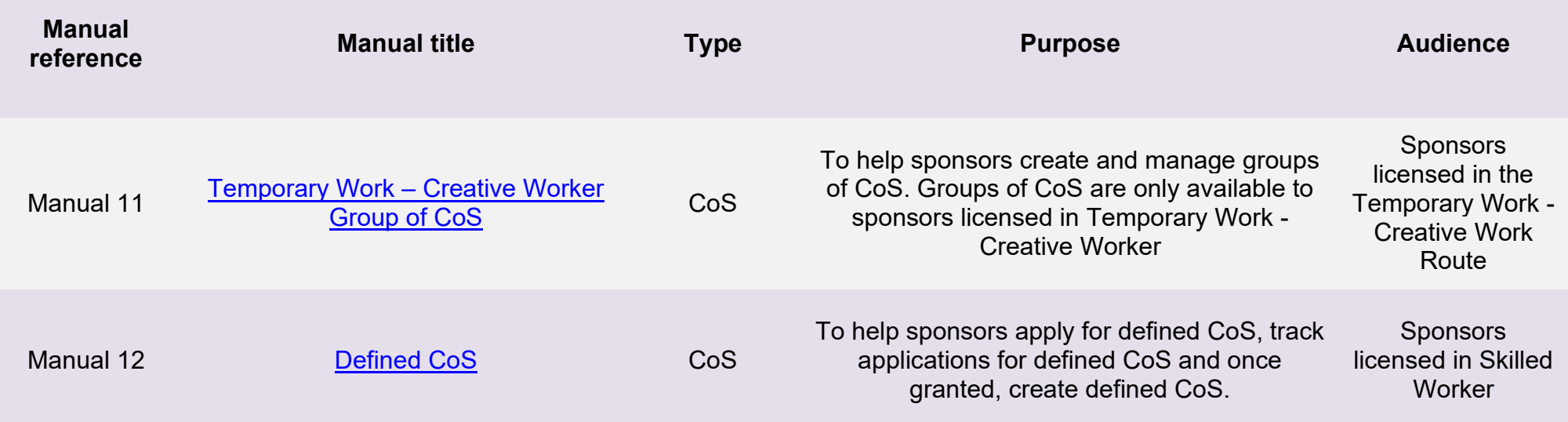

## <span id="page-6-0"></span>**Glossary**

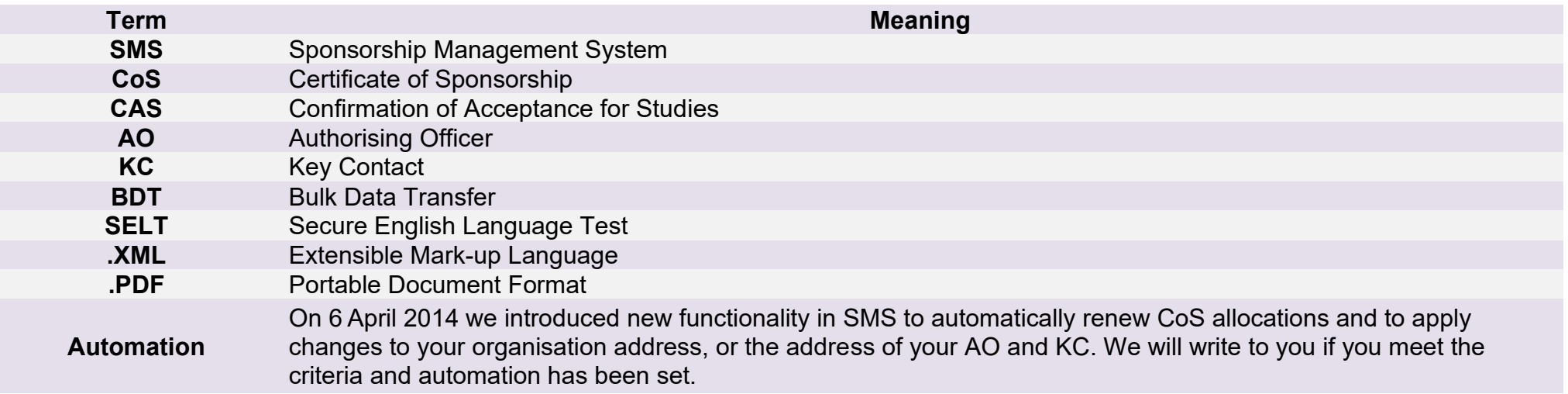

## <span id="page-7-0"></span>**CAS status**

The table below shows each status which can apply to a CAS.

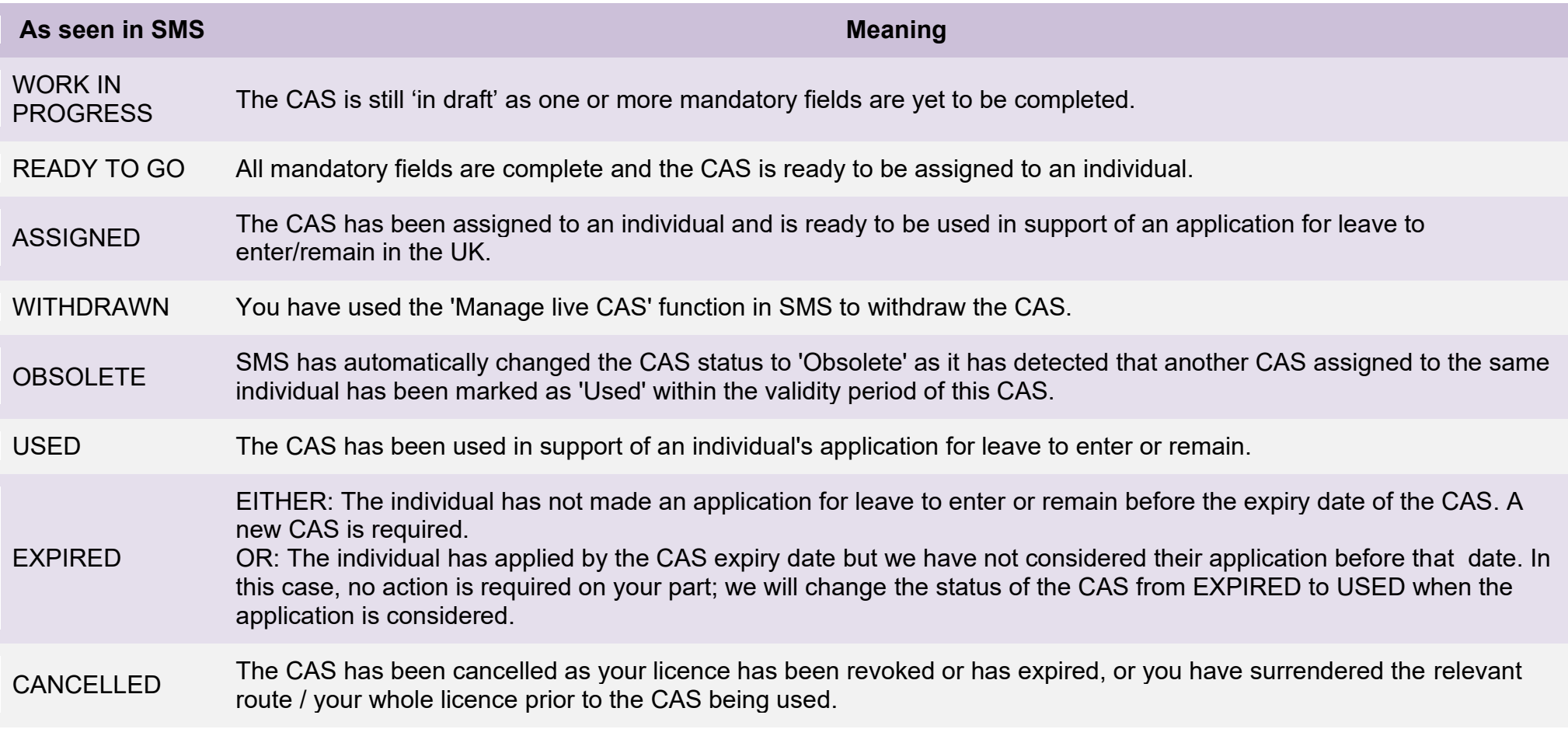

## <span id="page-8-0"></span>**SMS guides**

## <span id="page-8-1"></span>Guide 1: How to upload a batch of CAS using Bulk Data Transfer (BDT)

Follow the step by step instructions to upload a batch CAS records using BDT. This function is useful if you wish to transfer a large number of records from your IT systems directly into SMS. You must have installed a bespoke IT system on your network to create the .XML files required to use the BDT function.

You should read the [Sponsorship policy guidance,](https://www.gov.uk/government/collections/sponsorship-information-for-employers-and-educators#sponsorship-policy-guidance) SMS guide 4a – Creating a CAS – [guide for education sponsors](https://www.gov.uk/government/publications/certificates-of-sponsorship-cos-sms-user-manual) and the [BDT toolkit](https://www.gov.uk/government/collections/sponsorship-information-for-employers-and-educators#bulk-data-transfer-technical-details) before uploading a batch of CAS.

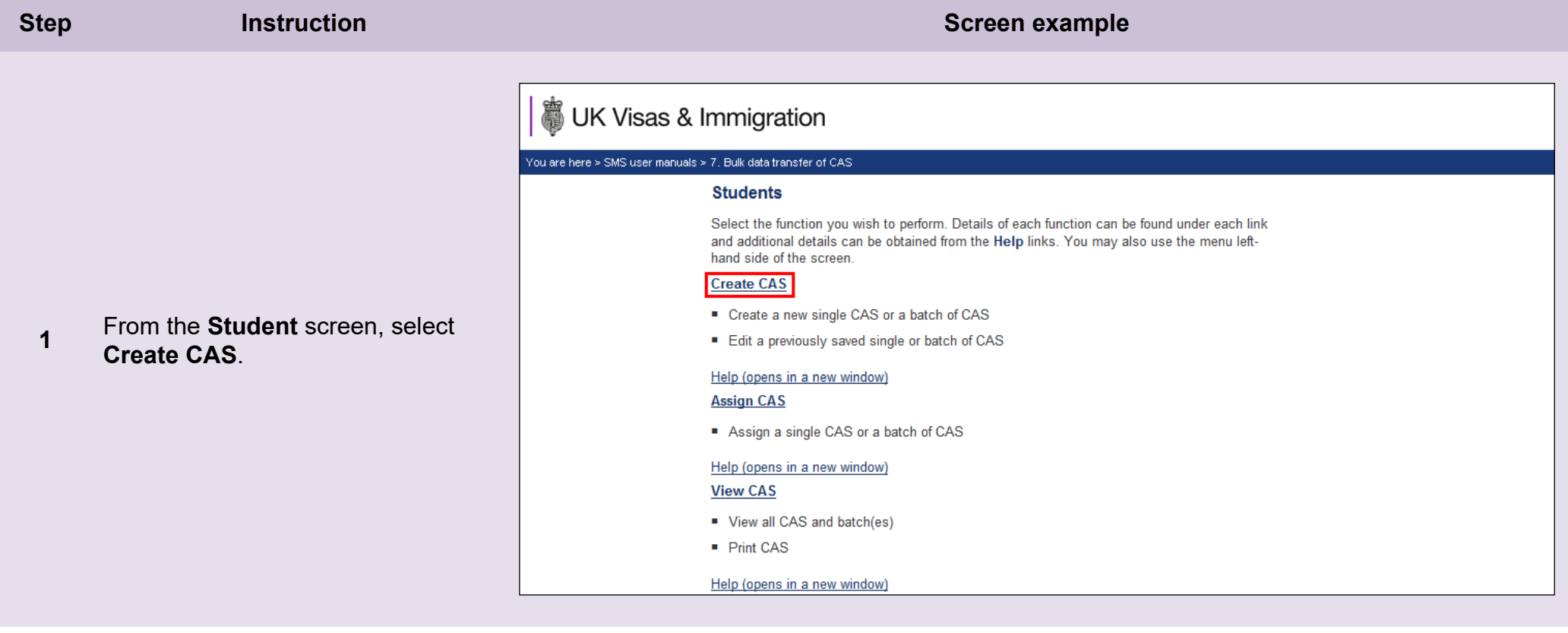

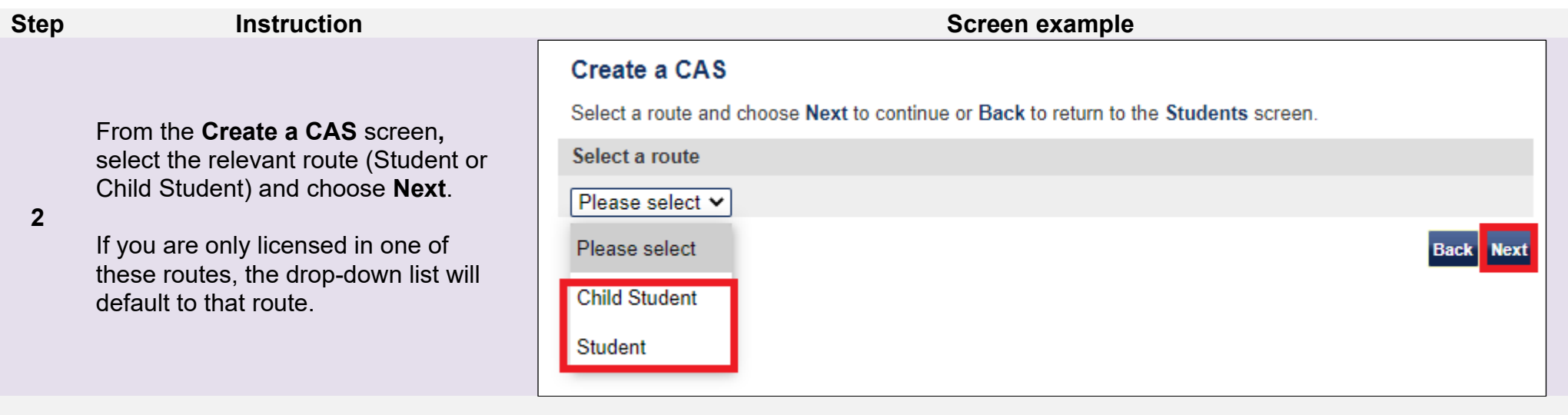

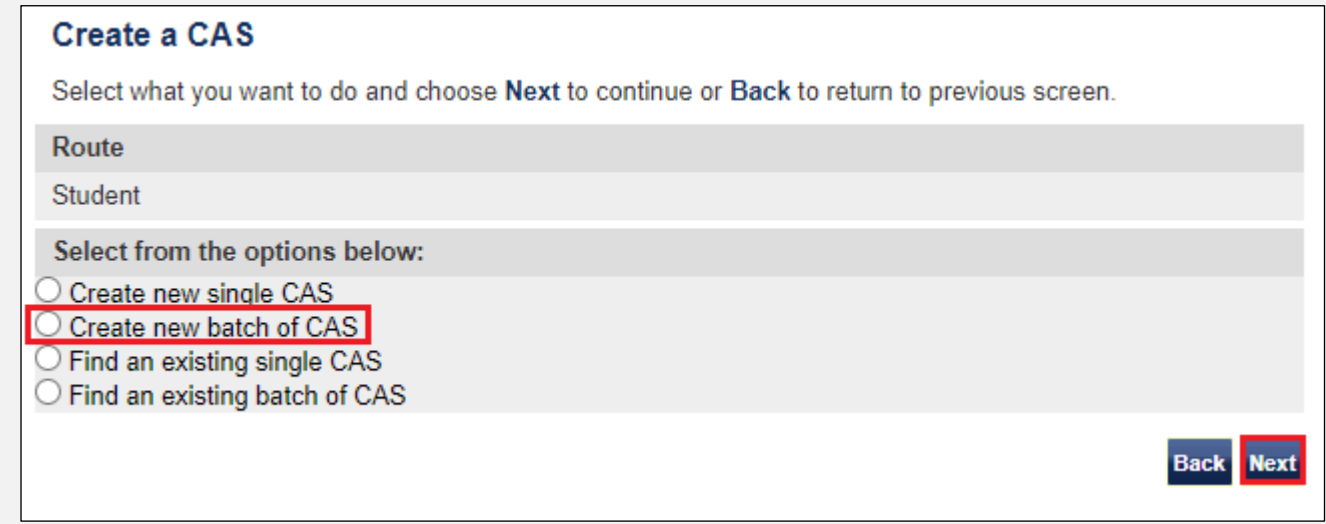

From the second **Create a CAS**  screen, choose **Create new batch of CAS**, then select **Next**.

**3**

**4**

From the final **Create a CAS**, enter the name of the batch, then select **Next**.

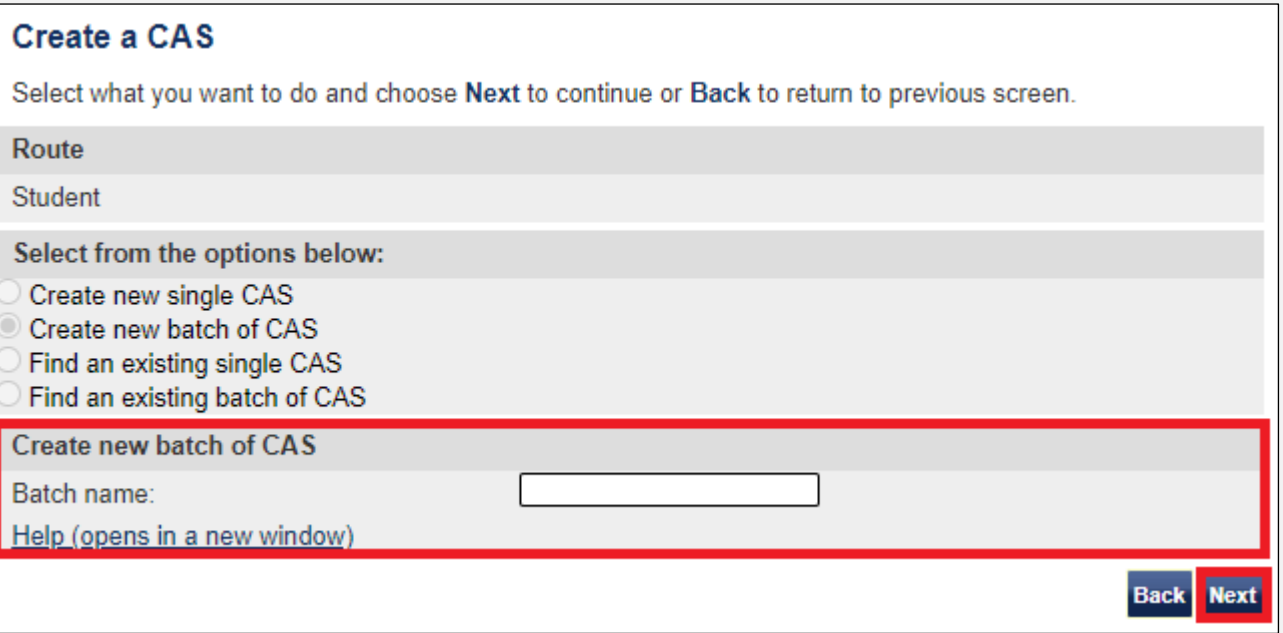

**Note** The name of the batch should be something memorable as you might need to retrieve it later.

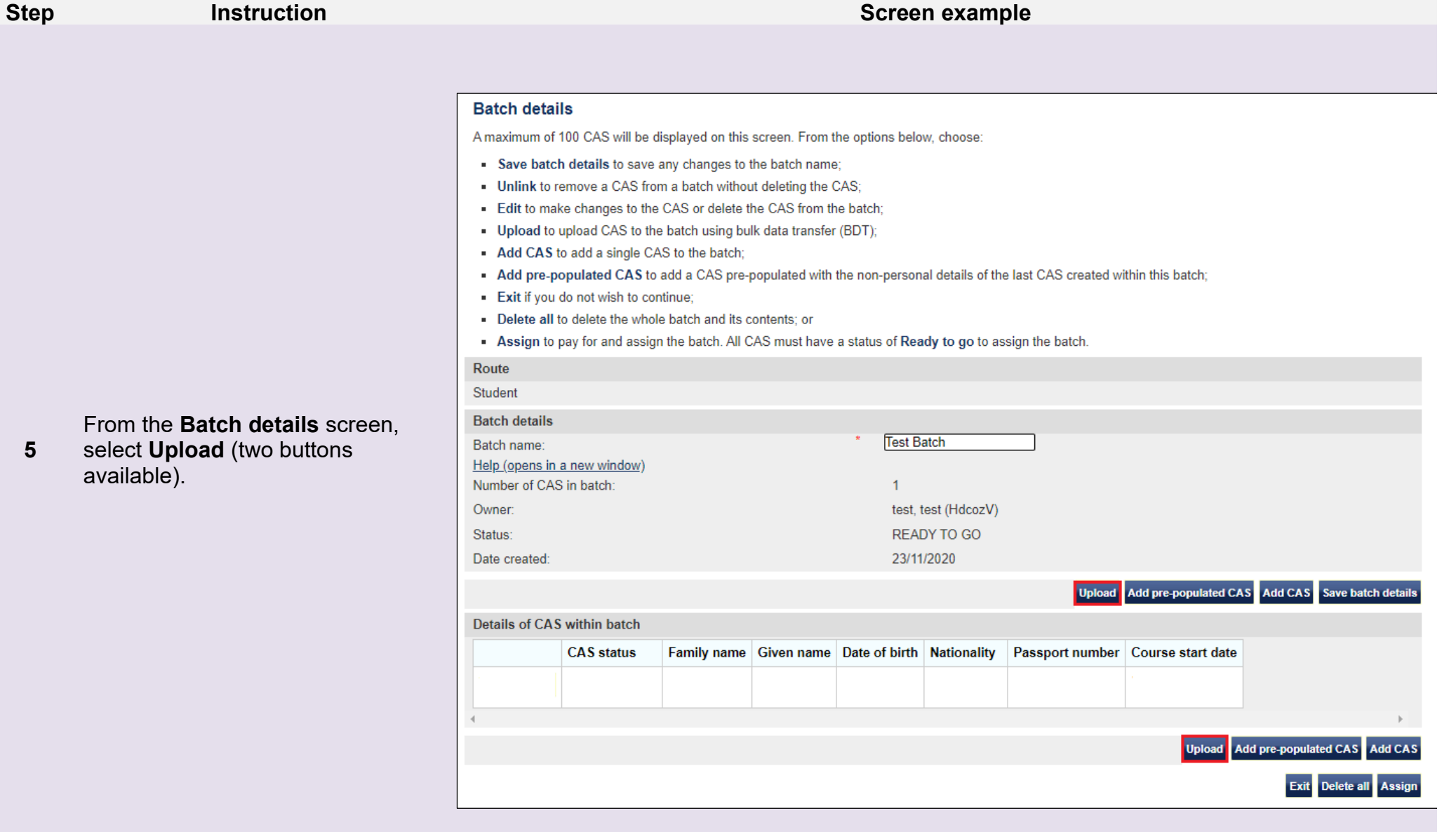

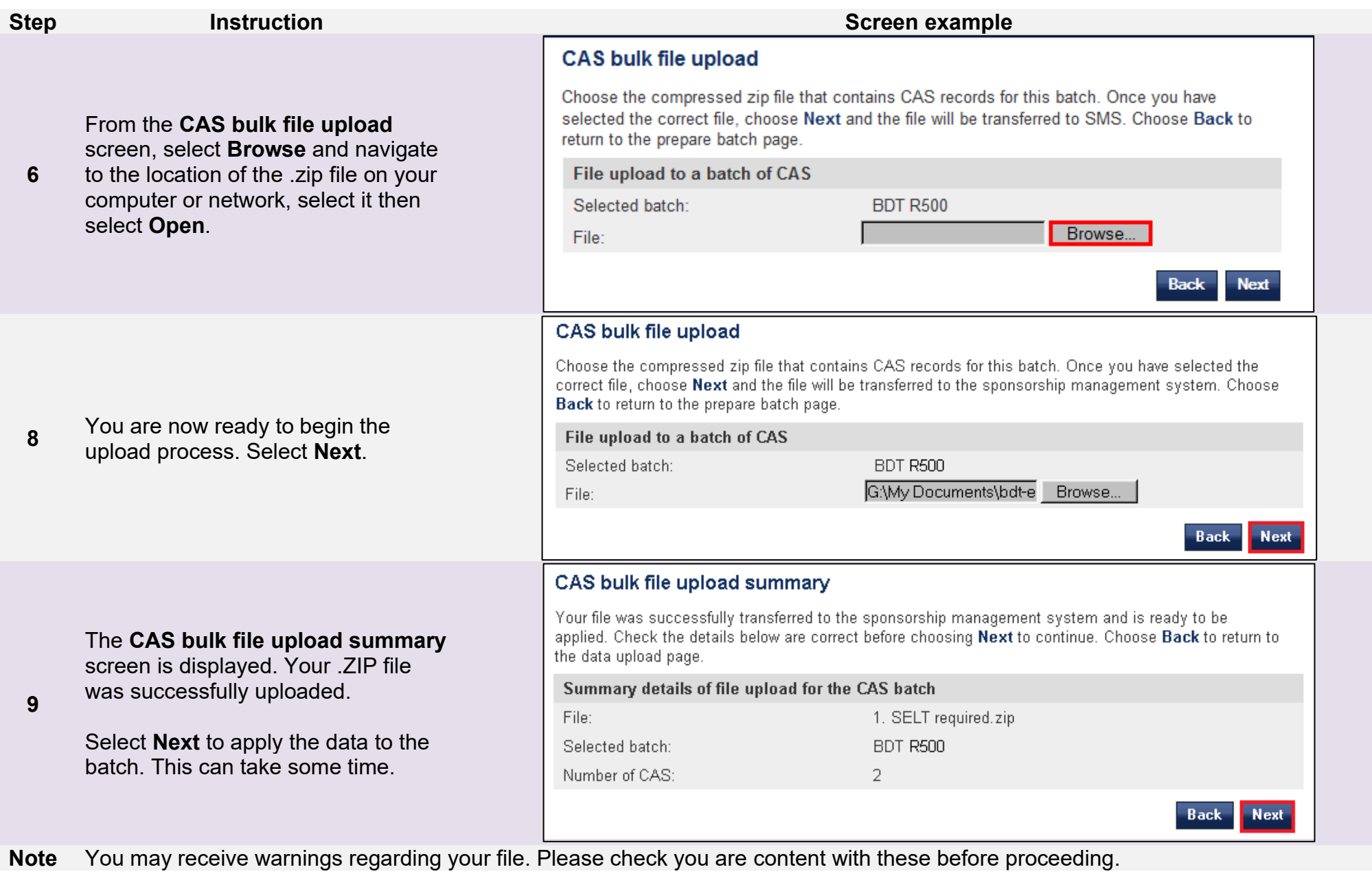

### The **CAS bulk file upload successful** screen is displayed.

Your upload was successful. You can now see the number of CAS records that have been added to your new batch. Select **OK** to return to the **Batch details** screen.

If you have received any warning messages, please check the details as you may have accidentally used a CAS number that is associated with another CAS.

### CAS bulk file upload successful

The CAS bulk file was successfully uploaded. Once payment for these records has been confirmed CAS numbers will be issued. Choose OK to continue.

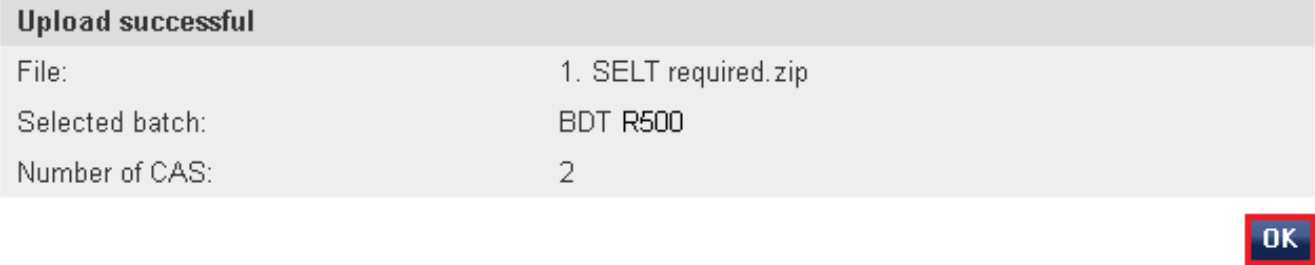

**\_\_\_\_\_\_\_\_\_\_\_\_\_\_\_\_\_\_\_\_\_\_\_\_\_\_\_\_\_\_\_\_\_\_\_\_\_\_\_\_\_\_\_\_\_\_\_\_\_\_\_\_\_\_\_\_\_\_\_\_\_\_\_\_\_\_\_\_\_\_\_\_\_\_\_\_\_\_\_\_\_\_\_\_\_\_\_\_\_\_\_\_\_\_\_\_\_\_\_\_\_\_\_\_\_\_\_\_\_\_\_\_\_\_\_\_\_\_\_\_\_\_\_\_\_\_\_\_\_**

**10**

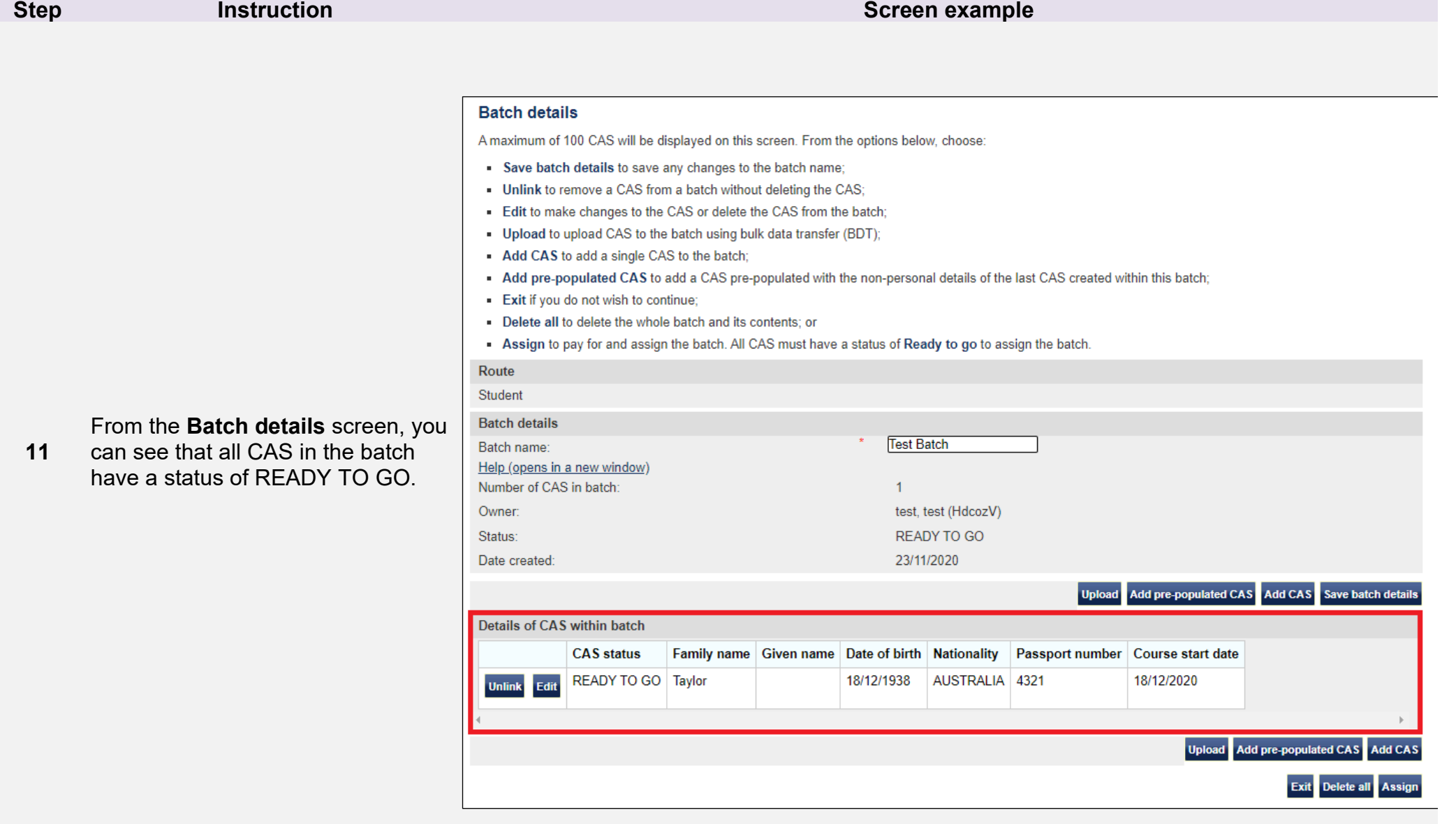

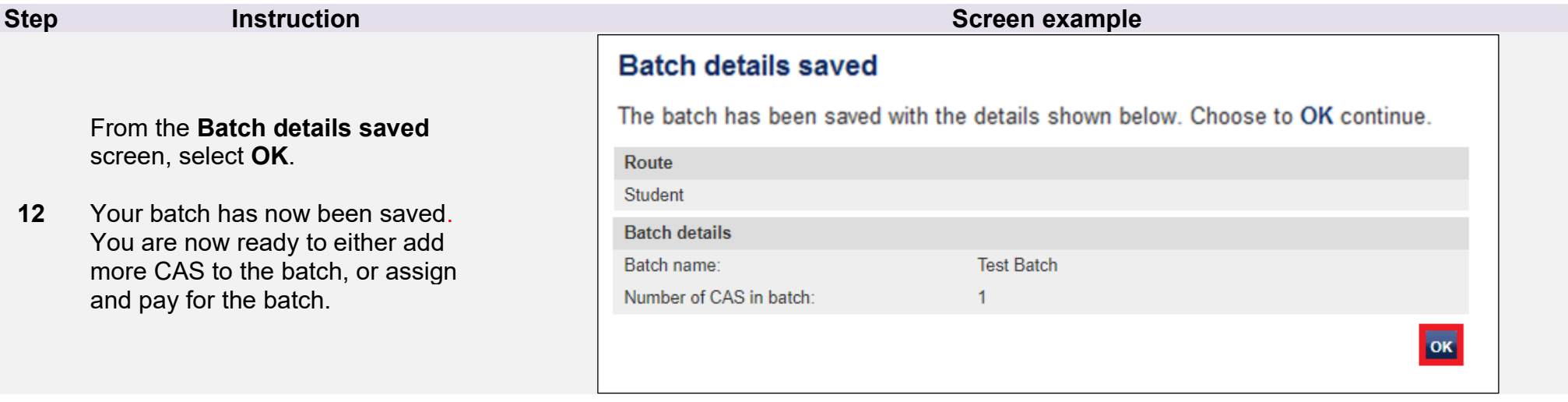

m,

## <span id="page-16-0"></span>Guide 2: How to report multiple student 'no-shows' in bulk using BDT

Follow the step by step instructions below to report student 'no-shows' (i.e. the individuals have not arrived for enrolment) using the BDT functionality. This function is useful if you have had multiple student 'no-shows'.

If you need to report another type of activity, or if you need to provide further details about a student not arriving for enrolment, you should use the **Report Activity by CAS Search** or **Report Activity by CAS Number** functions to submit the appropriate details to us.

You should read the [Sponsorship policy guidance](https://www.gov.uk/government/collections/sponsorship-information-for-employers-and-educators#sponsorship-policy-guidance) and SMS guide 4a – Creating a CAS – [guide for education sponsors](https://www.gov.uk/government/publications/certificates-of-sponsorship-cos-sms-user-manual) and the [BDT toolkit](https://www.gov.uk/government/collections/sponsorship-information-for-employers-and-educators#bulk-data-transfer-technical-details) before reporting student no shows in bulk.

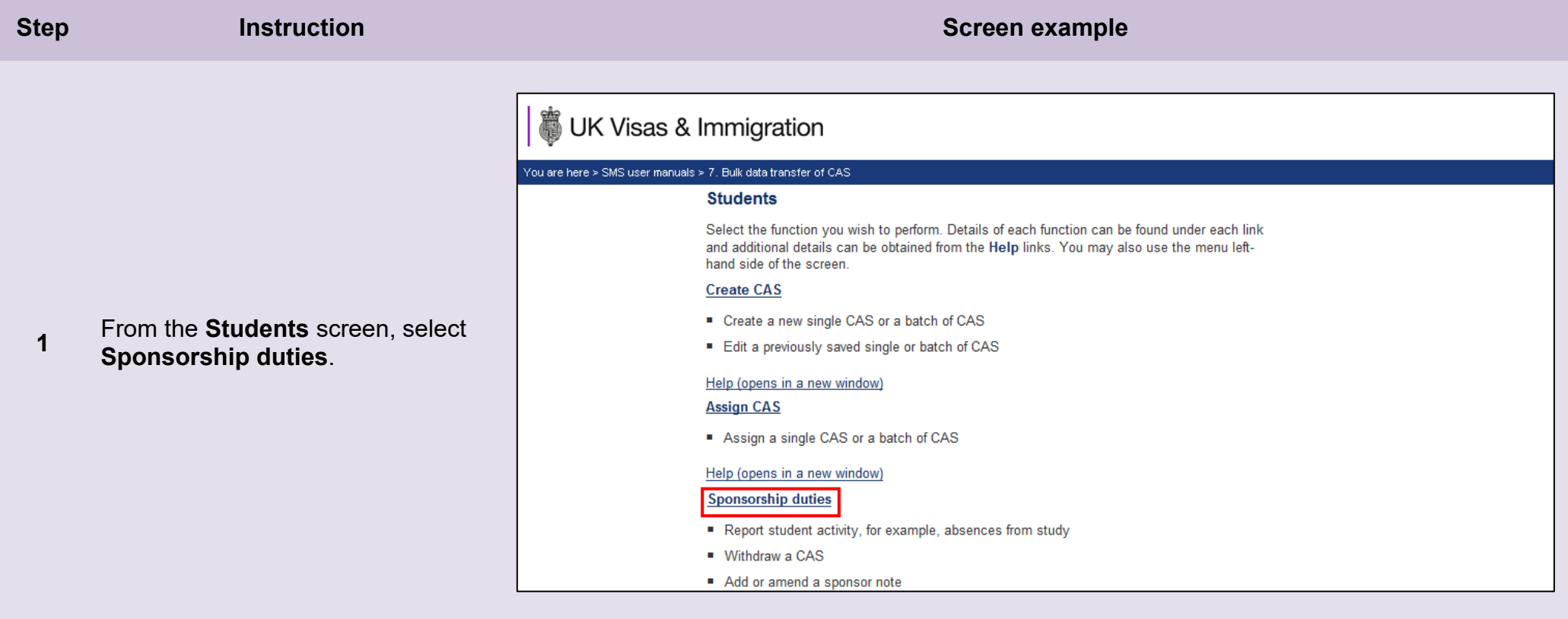

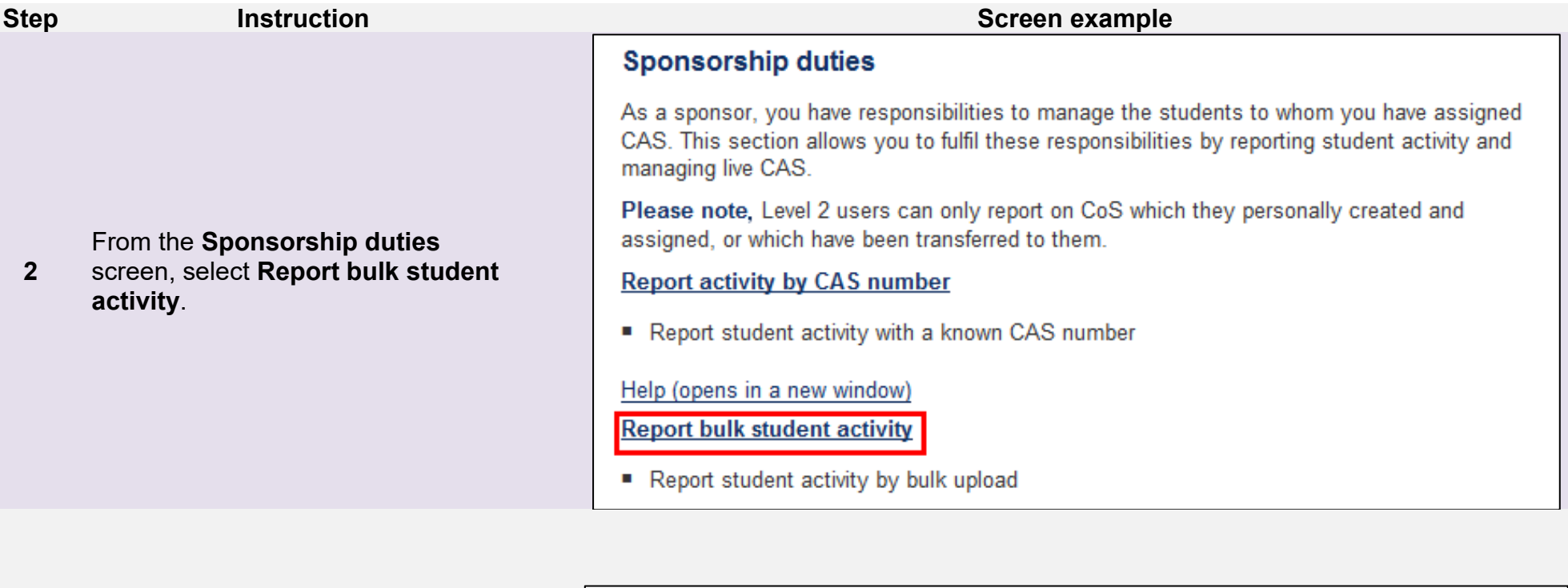

**Reporting bulk upload** 

Using the Browse function below, choose the file that contains sponsor reports. Once you have selected the correct file, choose Next to continue and the file will be uploaded to SMS. All upload files must be in a compressed zip file format. Choose Back to return to the Sponsorship duties page.

Browse...

**Next** 

**Back** 

### Bulk file upload for reporting

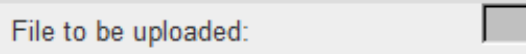

From the **Reporting bulk upload**  screen, select **Browse**.

**3**

**Document reference** Bulk data transfer (BDT) of CAS **| Version number** 4.0**| Published** October 2021 **| Manual** 7 of 12 **| Page** 18 of 34

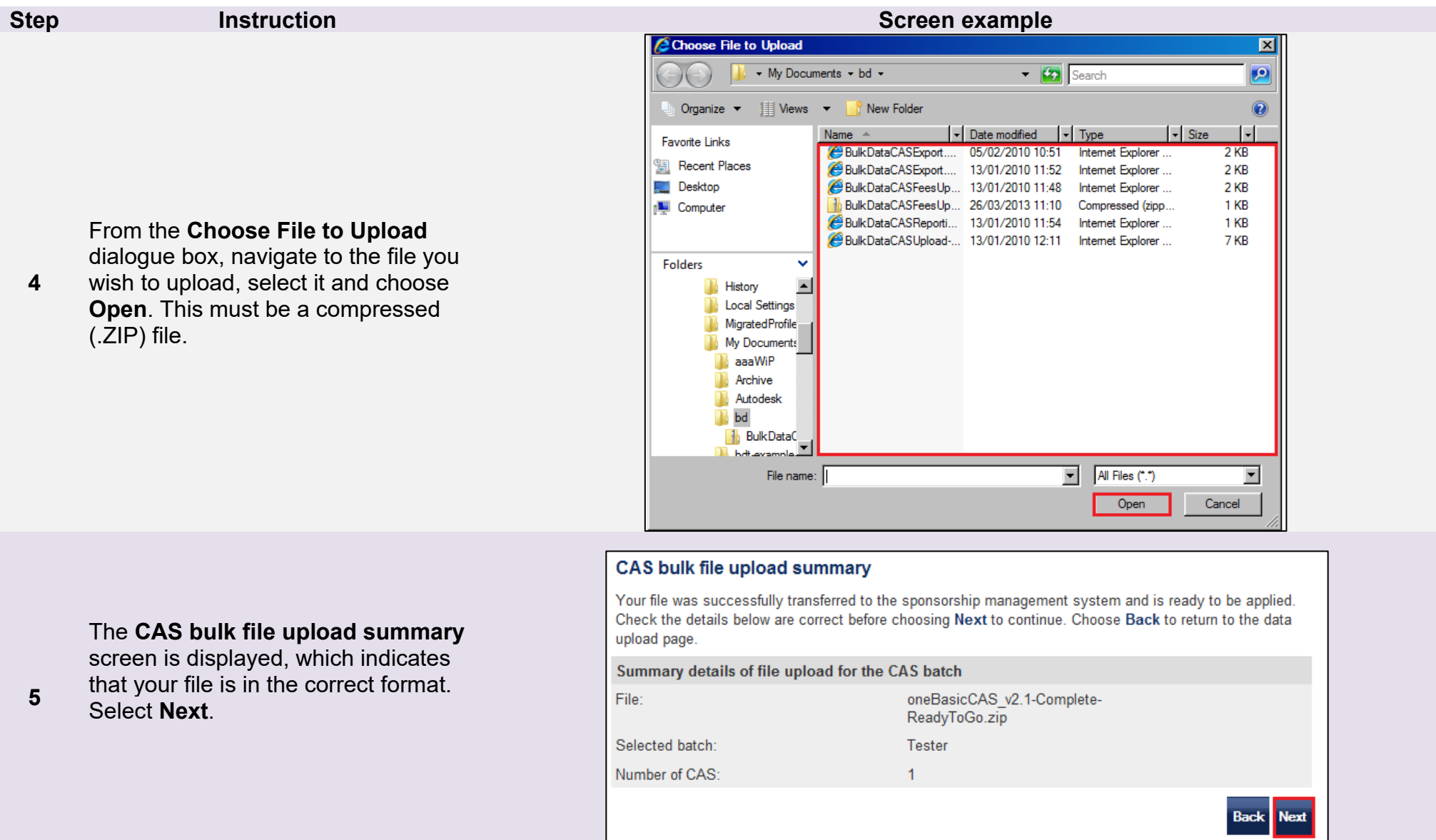

You may receive warnings regarding your file. Please check you are content with these before proceeding, as you may have uploaded<br>Note the came file provisuals the same file previously.

The **CAS bulk file upload successful** screen is displayed. Your data has now been successfully uploaded.

You may receive a warning if your file contains errors. In this example, none of the errors were critical and the upload was successful. If your file contains a critical error, please see below.

Select **OK** to return to the **Sponsorship duties** screen.

#### CAS bulk file upload successful

The CAS bulk file was successfully uploaded. Once payment for these records has been confirmed CAS numbers will be issued. Choose OK to continue.

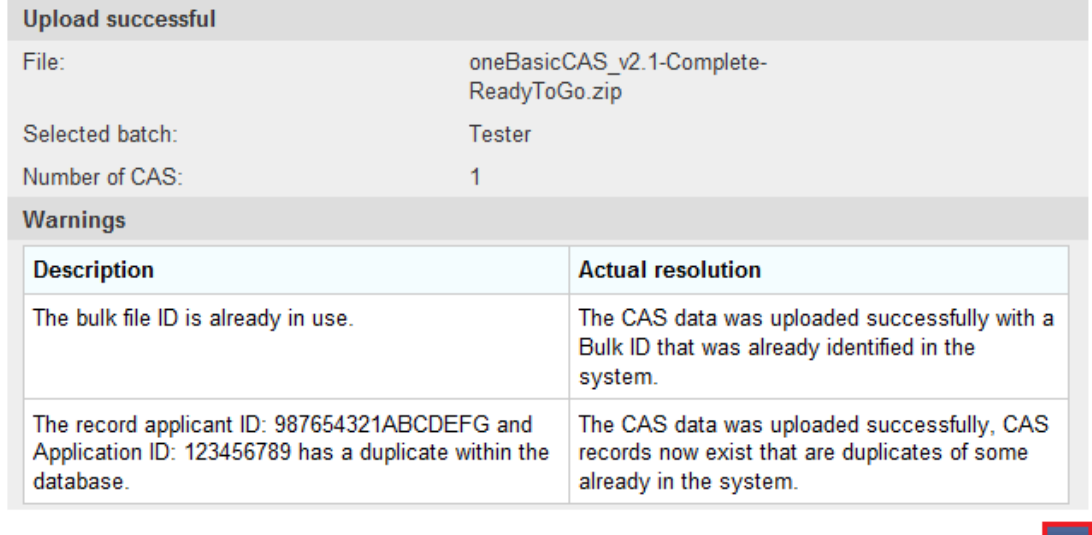

OK

**\_\_\_\_\_\_\_\_\_\_\_\_\_\_\_\_\_\_\_\_\_\_\_\_\_\_\_\_\_\_\_\_\_\_\_\_\_\_\_\_\_\_\_\_\_\_\_\_\_\_\_\_\_\_\_\_\_\_\_\_\_\_\_\_\_\_\_\_\_\_\_\_\_\_\_\_\_\_\_\_\_\_\_\_\_\_\_\_\_\_\_\_\_\_\_\_\_\_\_\_\_\_\_\_\_\_\_\_\_\_\_\_\_\_\_\_\_\_\_\_\_\_\_\_\_\_\_\_\_**

**6**

#### *Warnings:*

You may receive a critical error, which will prevent you from being able to progress; the **Next** button will be unavailable (greyed out).

The most common problem when uploading bulk data is that the .XML file does not conform to the BDT schema, as set out in the BDT Toolkit.

You will need to edit your file to ensure the data is correct, for which you might need to contact your IT provider. Once complete, compress the file (.ZIP format) and try the upload again.

#### **Reporting bulk upload warnings**

Errors/Warnings have been detected in your upload file, these are displayed below. If the system is not able to resolve any error listed, choose Cancel. If errors/warnings are able to be automatically resolved by the system and you wish to proceed after reviewing the proposed resolutions below, choose Next.

#### **Errors**

#### **Description**

The record CAS Number: E4G7NB0C12T0A9 has already had a No Show activity recorded against it

The record CAS Number: E4C7NB0C12U0A6 has already had a No Show activity recorded against it

**Cancel** 

**New** 

#### **Bulk file upload summary**

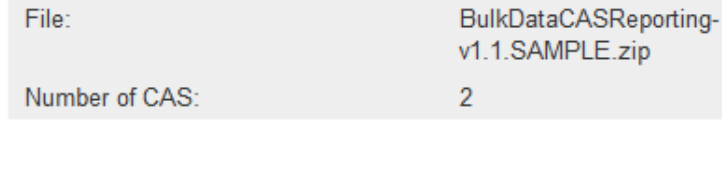

**\_\_\_\_\_\_\_\_\_\_\_\_\_\_\_\_\_\_\_\_\_\_\_\_\_\_\_\_\_\_\_\_\_\_\_\_\_\_\_\_\_\_\_\_\_\_\_\_\_\_\_\_\_\_\_\_\_\_\_\_\_\_\_\_\_\_\_\_\_\_\_\_\_\_\_\_\_\_\_\_\_\_\_\_\_\_\_\_\_\_\_\_\_\_\_\_\_\_\_\_\_\_\_\_\_\_\_\_\_\_\_\_\_\_\_\_\_\_\_\_\_\_\_\_\_\_\_\_\_**

**7**

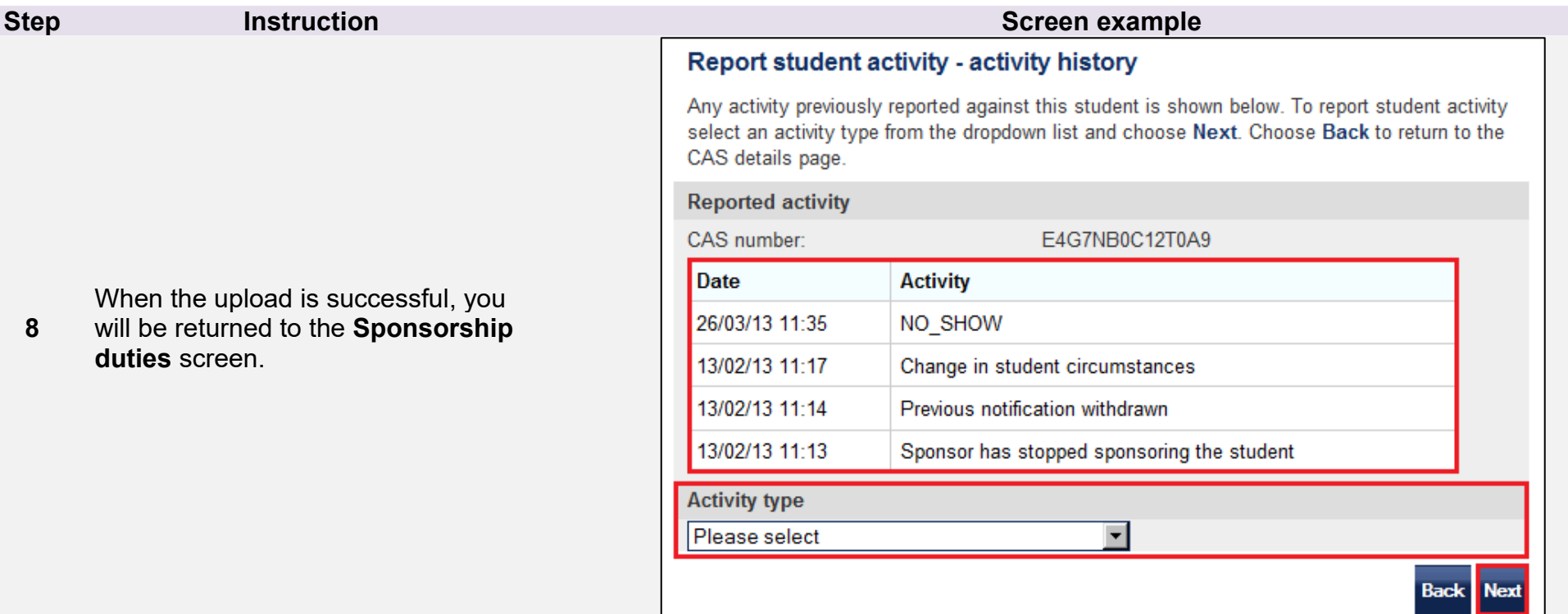

### <span id="page-22-0"></span>Guide 3: How to provide bulk fee updates using BDT

Follow the step by step instructions below to report bulk fee information using the BDT functionality. This function is useful if multiple students pay their fees after you have applied for a CAS, but before the students' have submitted their applications to us.

You can only use this function if the CAS has a status of ASSIGNED. Once the CAS has been marked as USED, you will no longer be able to update the fee-related information. It is important to keep SMS updated with any fees charged or paid.

You should read the [Sponsorship policy guidance](https://www.gov.uk/government/collections/sponsorship-information-for-employers-and-educators#sponsorship-policy-guidance) and SMS guide 4a – Creating a CAS – [guide for education sponsors](https://www.gov.uk/government/publications/certificates-of-sponsorship-cos-sms-user-manual) and details of the BDT [toolkit](https://www.gov.uk/government/collections/sponsorship-information-for-employers-and-educators#bulk-data-transfer-technical-details) before reporting bulk fee updates.

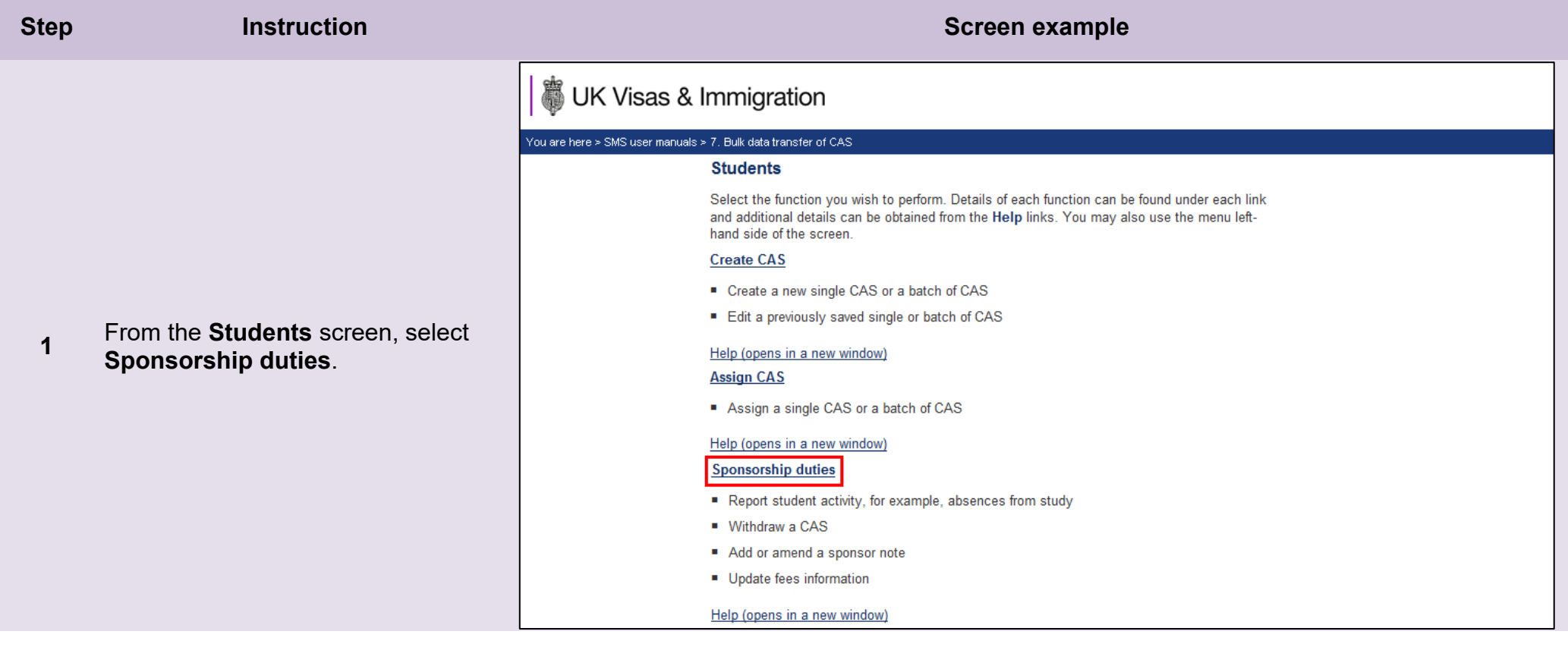

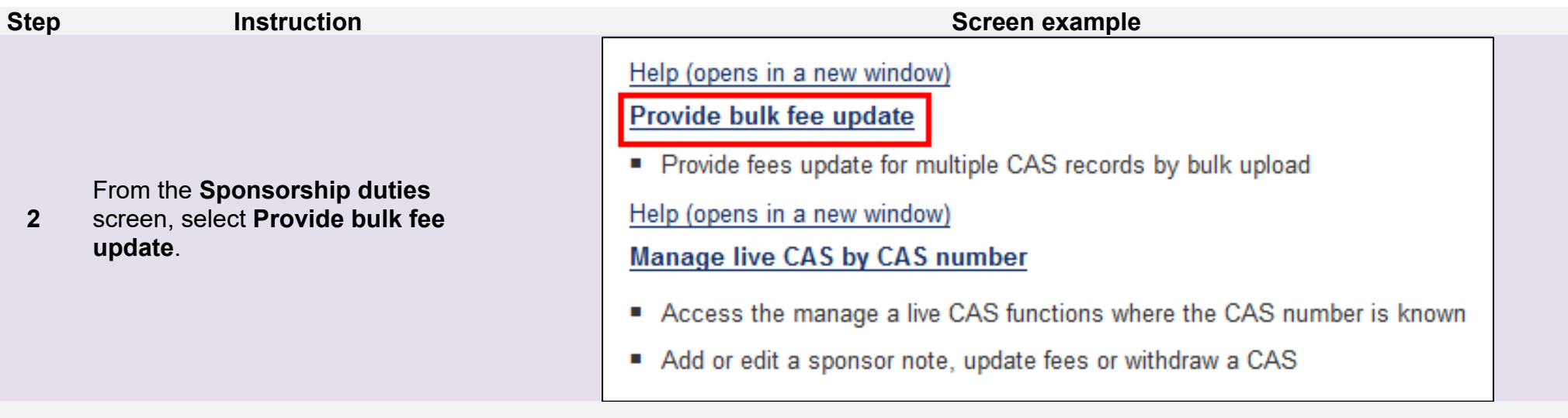

### **Bulk CAS financial data upload**

Using the 'Browse' function below, choose the file that contains CAS financial data updates. Once you have selected the correct file, choose **Next** to continue and the file will be uploaded to the sponsorship management system. All upload files must be in a compressed zip file format. Choose Back to return to the sponsorship duties page.

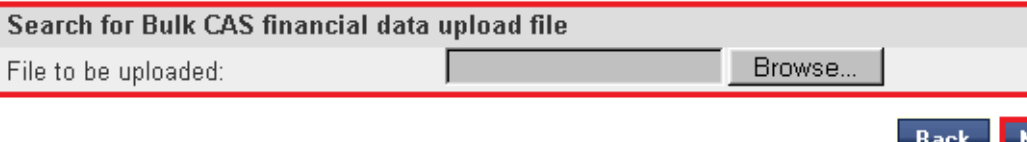

**3** From the **Bulk CAS financial data upload** screen, select **Browse**.

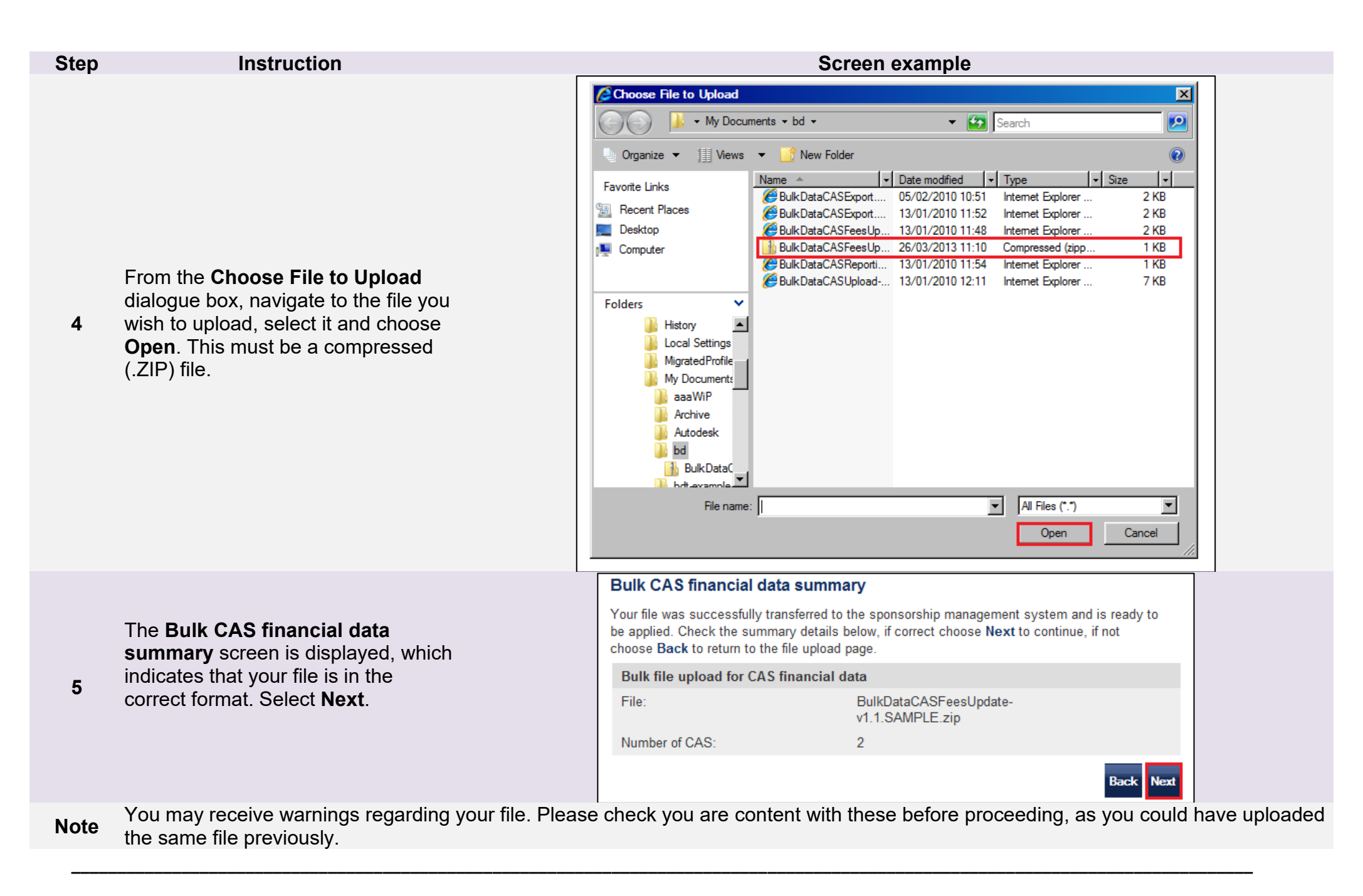

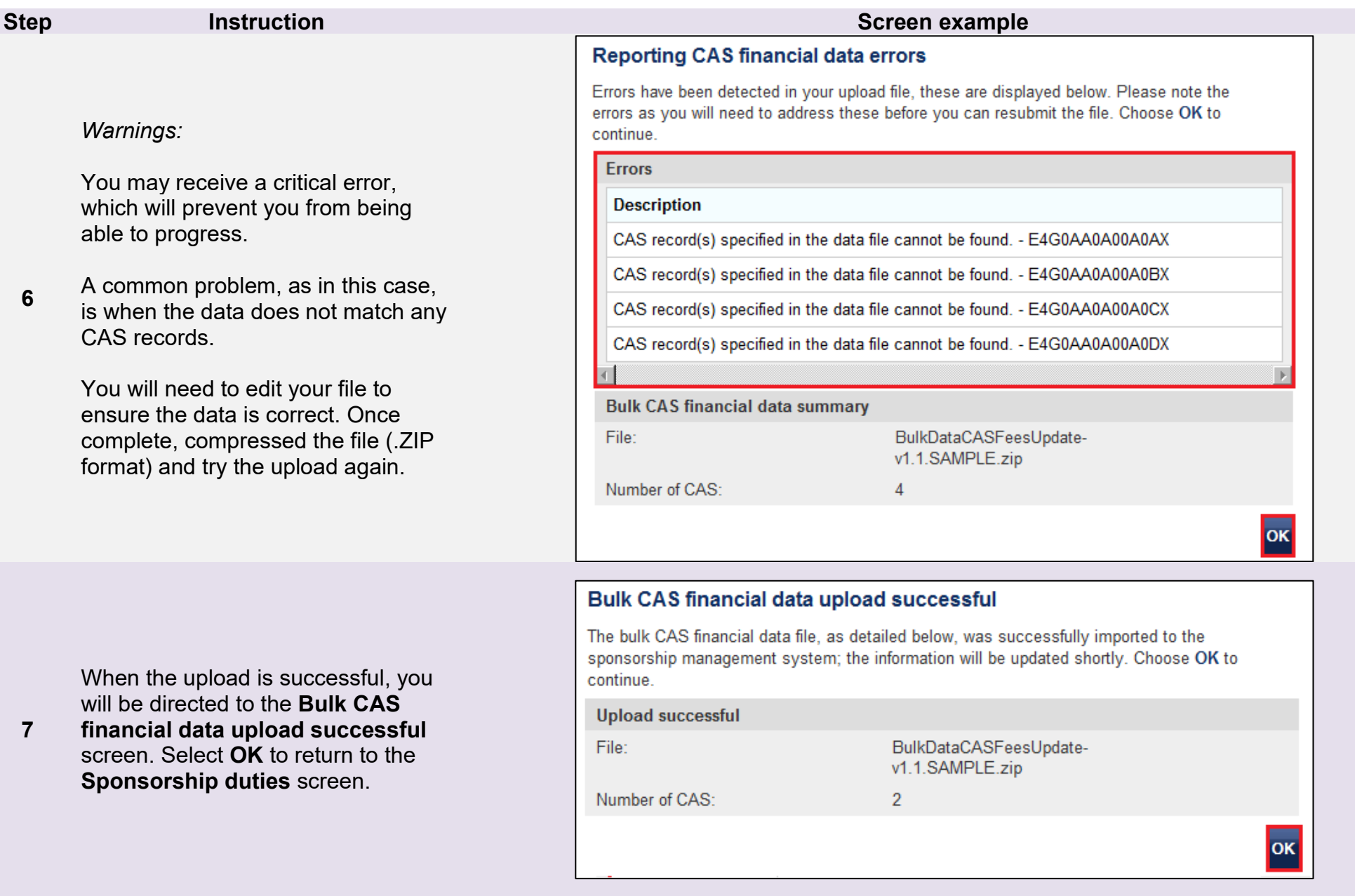

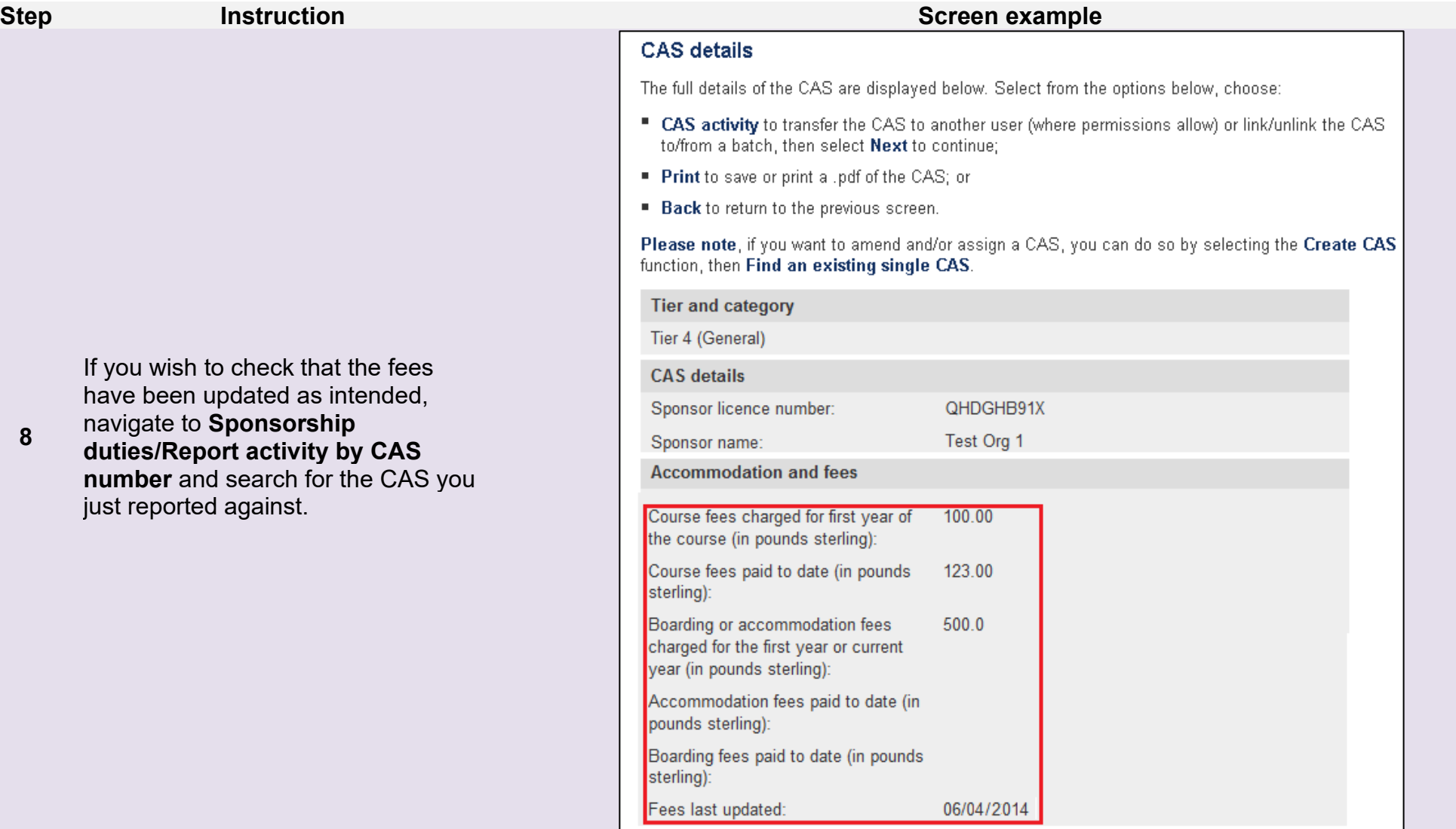

## <span id="page-27-0"></span>Guide 4: How to submit graduate notifications in bulk using BDT

Follow the step by step instructions below to submit graduate notifications (i.e. the individuals successfully completed their courses in line with the qualifying criteria of the Graduate Route) using the BDT functionality. This function is useful if you need to submit multiple graduate notifications. **This function is only available to sponsor who are registered in the Student Route with a track record of compliance.**

If you need to report another type of activity, or if you need to provide further details about a student who qualifies for the Graduate Route, you should use the **Report Activity by CAS Search** or **Report Activity by CAS Number** functions to submit the appropriate details to us.

You should read the [Sponsorship policy guidance](https://www.gov.uk/government/collections/sponsorship-information-for-employers-and-educators#sponsorship-policy-guidance) and SMS guide 4a – Creating a CAS – [guide for education sponsors](https://www.gov.uk/government/publications/certificates-of-sponsorship-cos-sms-user-manual) and the [BDT toolkit](https://www.gov.uk/government/collections/sponsorship-information-for-employers-and-educators#bulk-data-transfer-technical-details) before submitting graduate notifications in bulk.

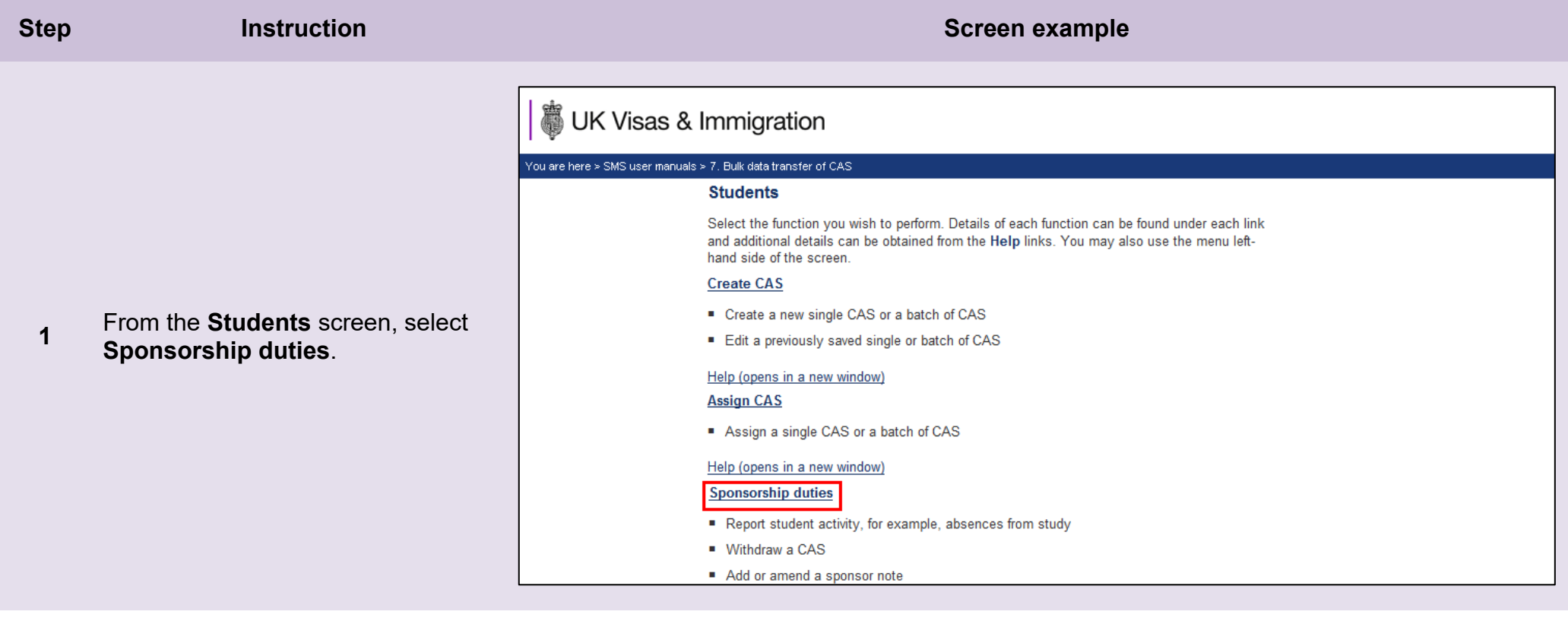

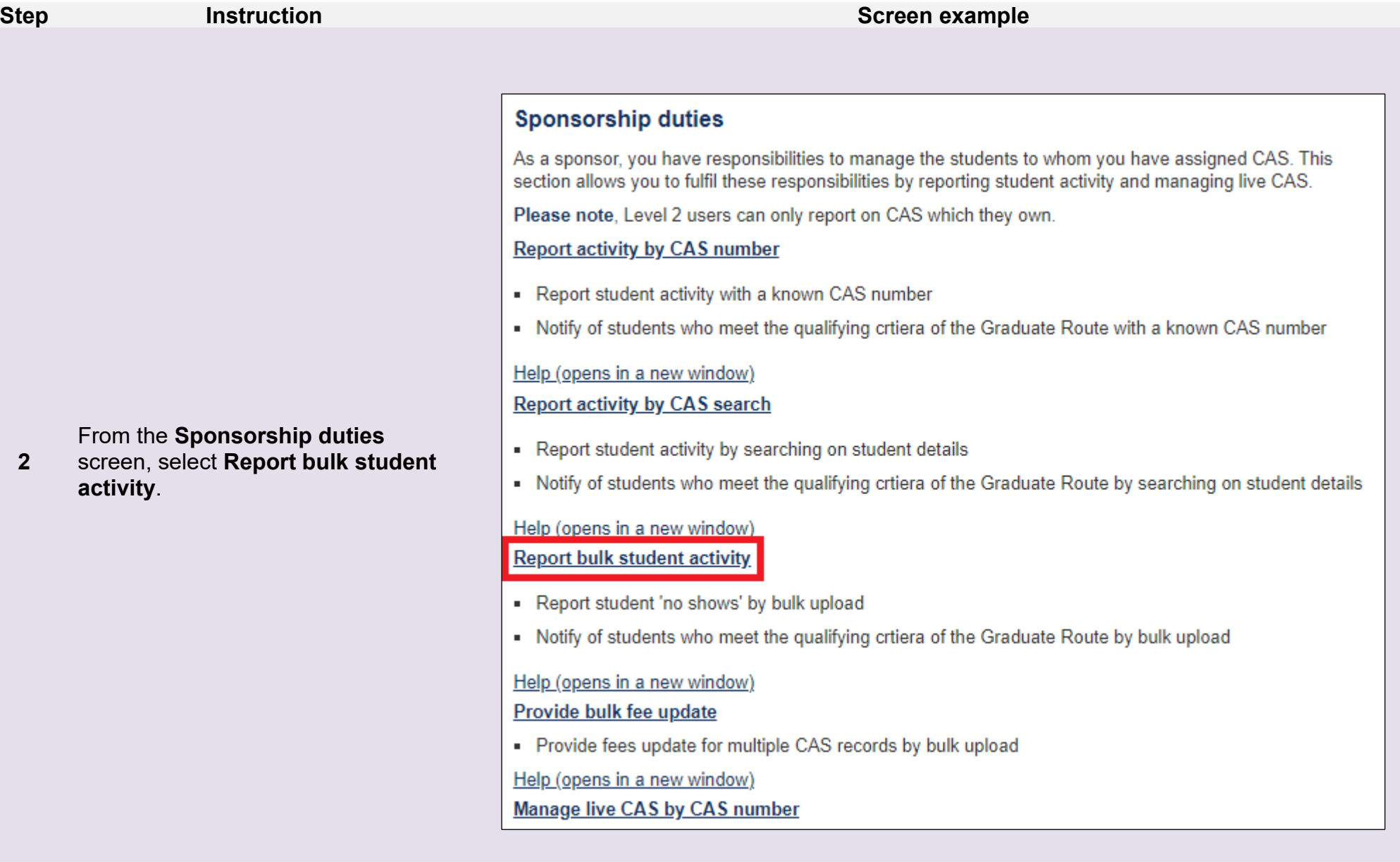

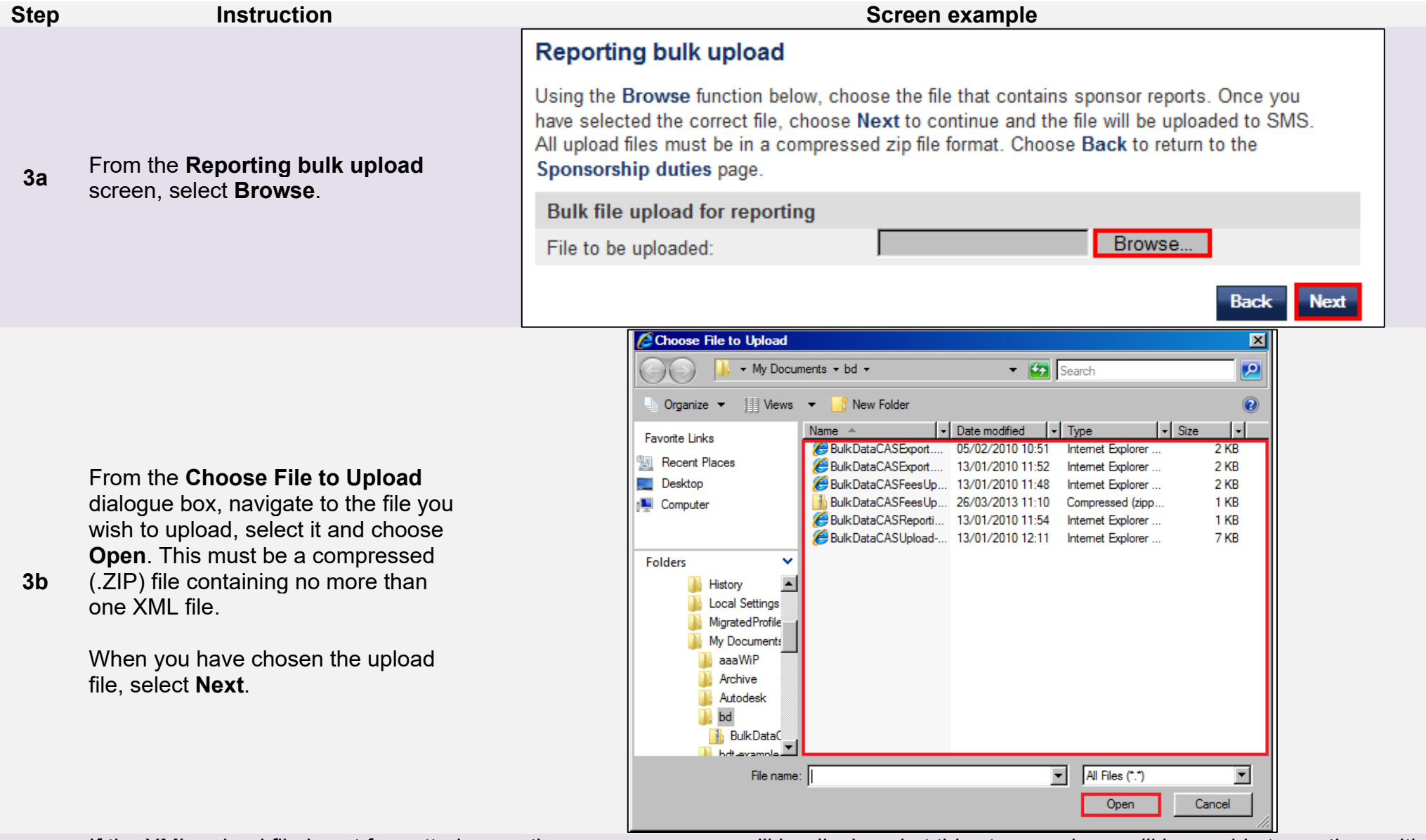

**Note** If the XML upload file is not formatted correctly an error message will be displayed at this stage and you will be unable to continue with the process until the file is corrected. Example XML files which demonstrate the correct format are available on our website.

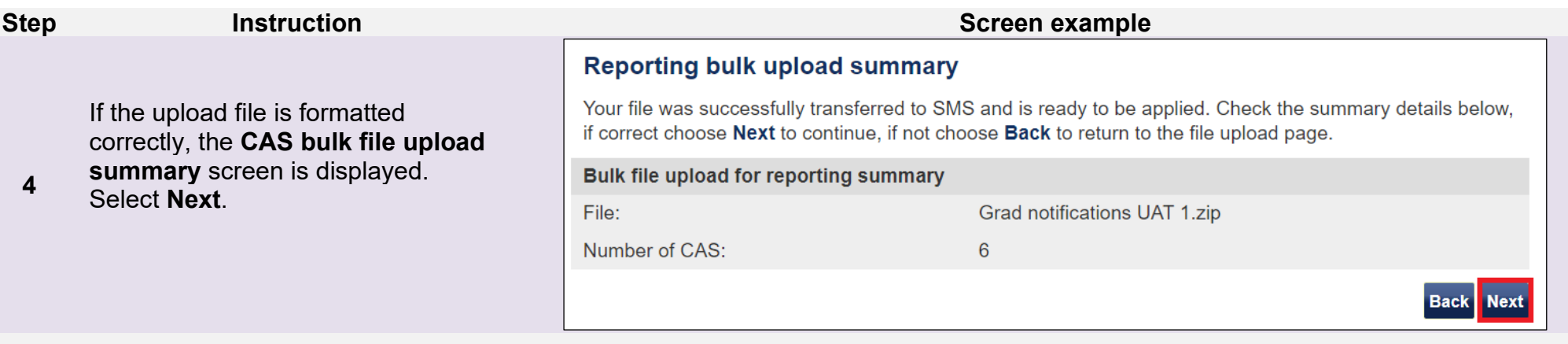

If the data in the upload file is valid, the **CAS bulk file upload successful** screen is displayed. Your graduate notifications have now been submitted.

Select **OK** to return to the **Sponsorship duties** screen.

### Reporting bulk upload successful

The bulk reporting upload file, as detailed below, was successfully imported to SMS; your sponsor information will be updated shortly. Choose OK to continue.

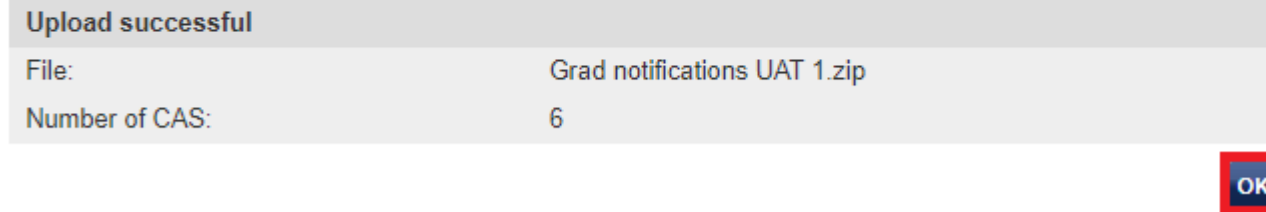

**\_\_\_\_\_\_\_\_\_\_\_\_\_\_\_\_\_\_\_\_\_\_\_\_\_\_\_\_\_\_\_\_\_\_\_\_\_\_\_\_\_\_\_\_\_\_\_\_\_\_\_\_\_\_\_\_\_\_\_\_\_\_\_\_\_\_\_\_\_\_\_\_\_\_\_\_\_\_\_\_\_\_\_\_\_\_\_\_\_\_\_\_\_\_\_\_\_\_\_\_\_\_\_\_\_\_\_\_\_\_\_\_\_\_\_\_\_\_\_\_\_\_\_\_\_\_\_\_\_**

**5a**

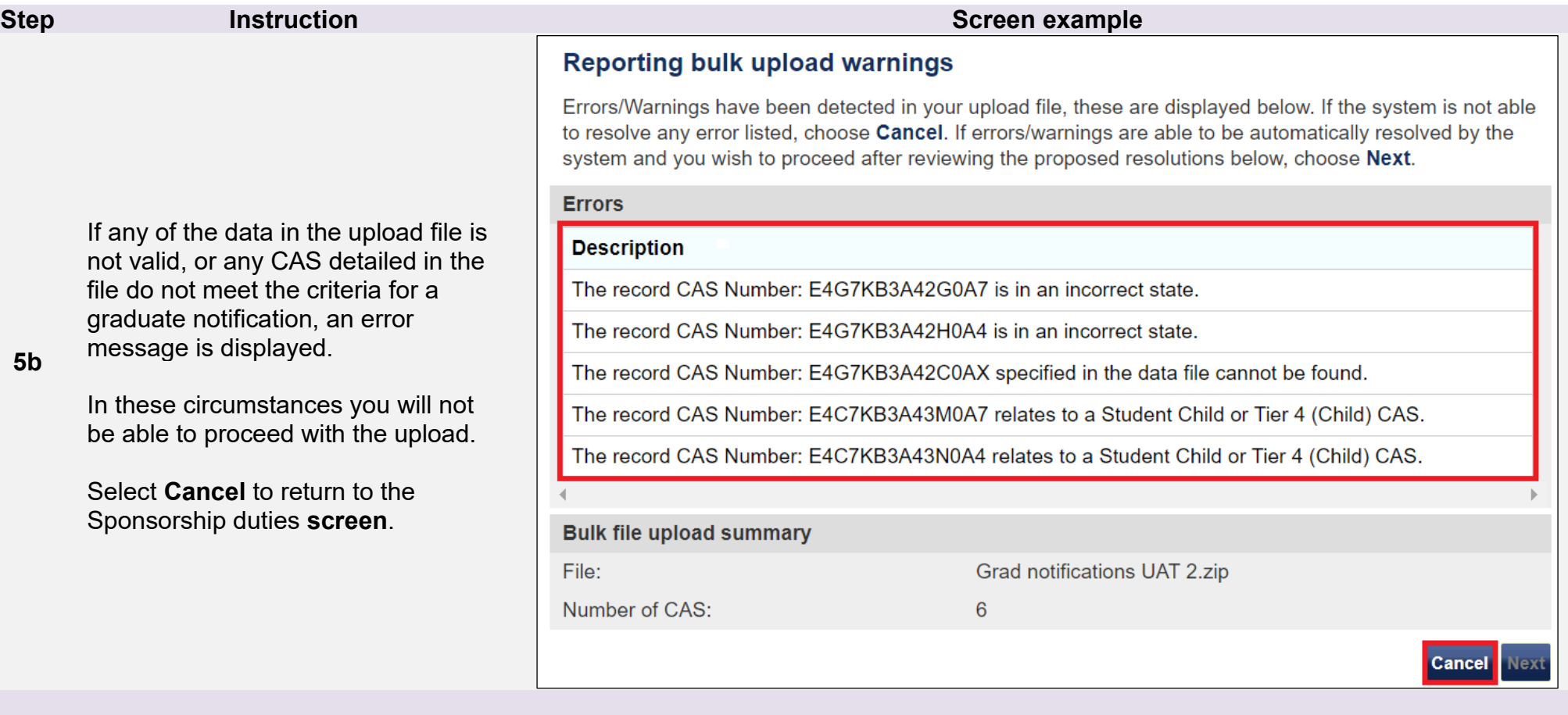

An error will occur when attempting a graduate notification upload in the following circumstances:

- if any CAS in the upload file do **not** have status 'USED';

**Note**

- if any CAS in the upload file were not issued against your sponsor licence;
	- if any CAS in the upload file relate to a Student Child, or Tier 4 (General), CAS; and,
	- if your sponsor licence is not rated 'Student Sponsor Track Record' in the Student category of the Student Route.

In all of the above circumstances the upload will be prevented, and **no** notifications will be submitted.

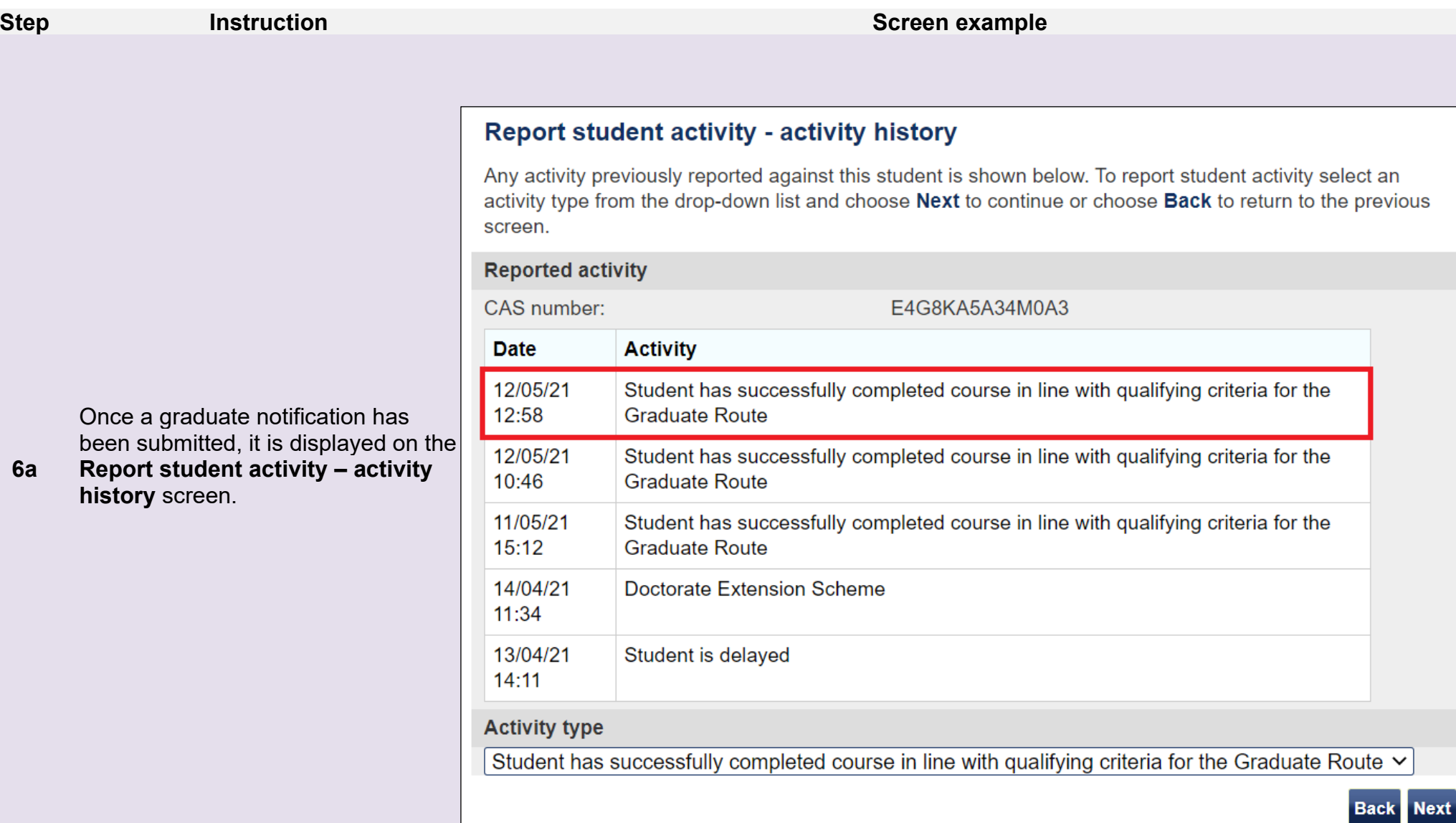

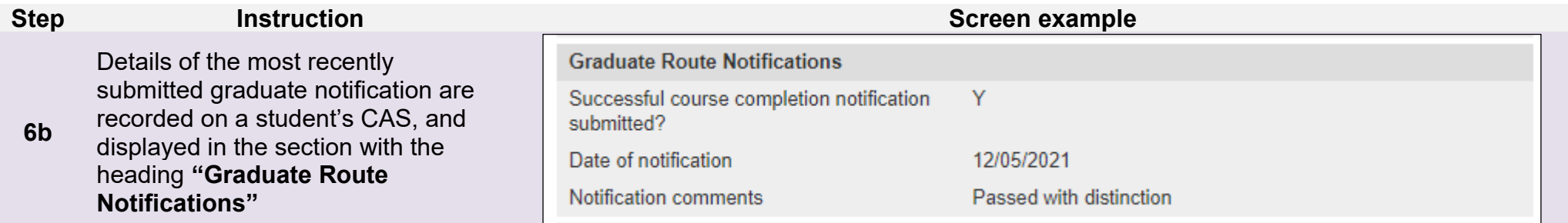